### **Fiche technique : utilisation de Libmol (logiciel de visualisation de molécules**

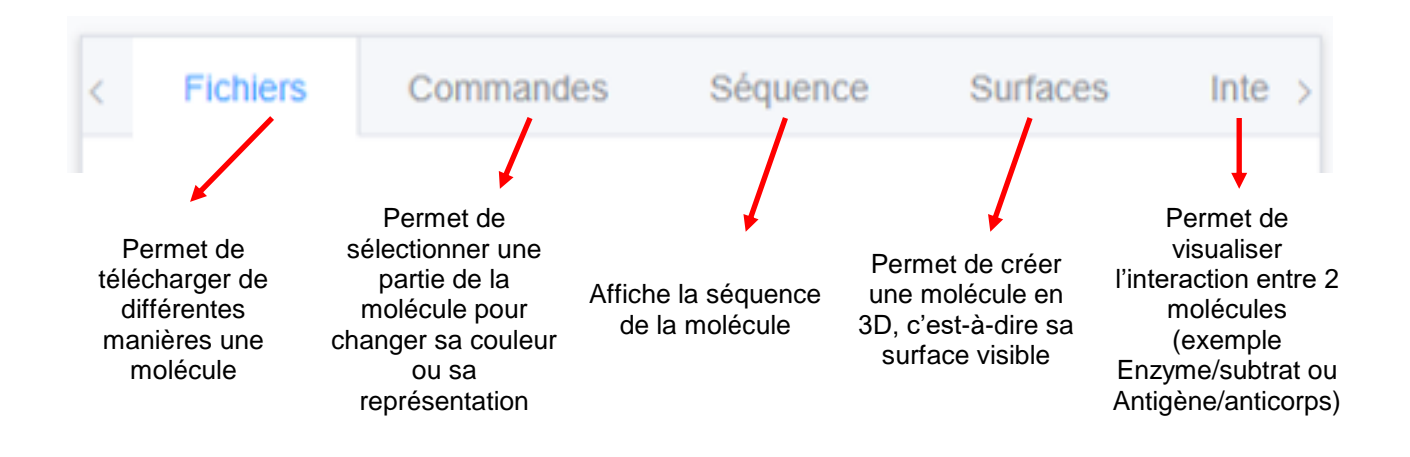

### **Objectifs de la fiche :**

- **1. Ouvrir un fichier de molécule**
- **2.** Sélectionner, représenter, colorer la molécule (le plus important  $\circledcirc$ )
- **3. Zoomer / dé zoomer, tourner, déplacer la molécule**
- **4. Information sur la séquence de la molécule (et sélection)**
- **5. Représentation en 3D (vue en surface) de la molécule**
- **6. Afficher la complémentarité entre 2 molécules (= visualisation clé serrure)**
- **7. Afficher les liaisons au sein de la molécule (liaisons disulfures, hydrogènes, etc.)**
- **8. Mesurer la taille de la molécule, un angle dans la molécule**
- **9. Importer une molécule à partir de la base PDB (Protein Data Bank)**

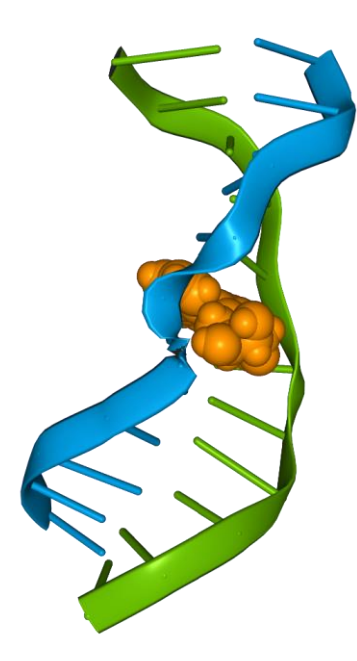

### **Représentation d'un ADN muté par un hydrocarbure polycyclique aromatique de la fumée de cigarette (en orange)**

### **Objectif 1 - Ouvrir un fichier de molécule**

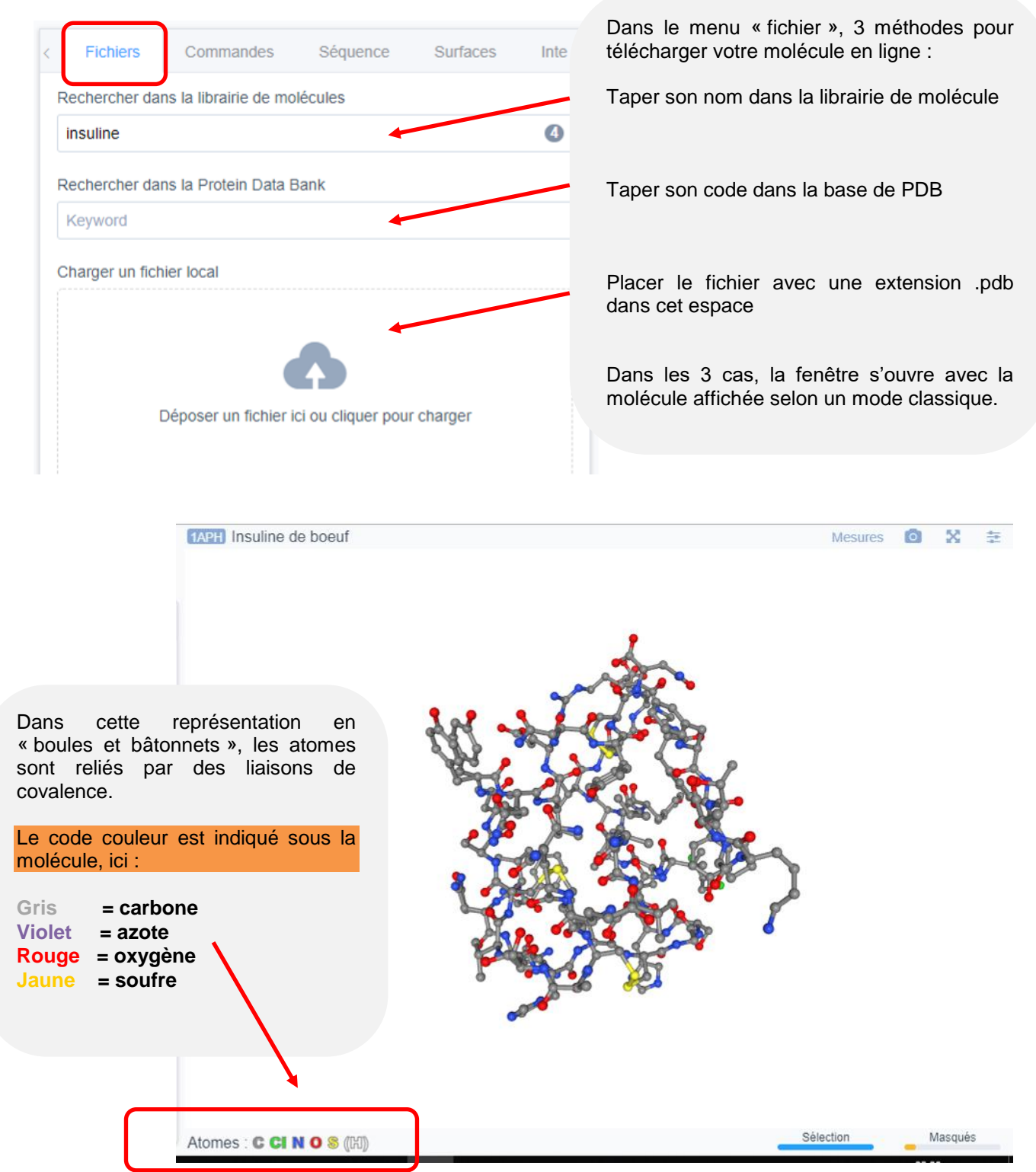

### **Objectif 2 - Sélectionner, représenter, colorer la molécule**

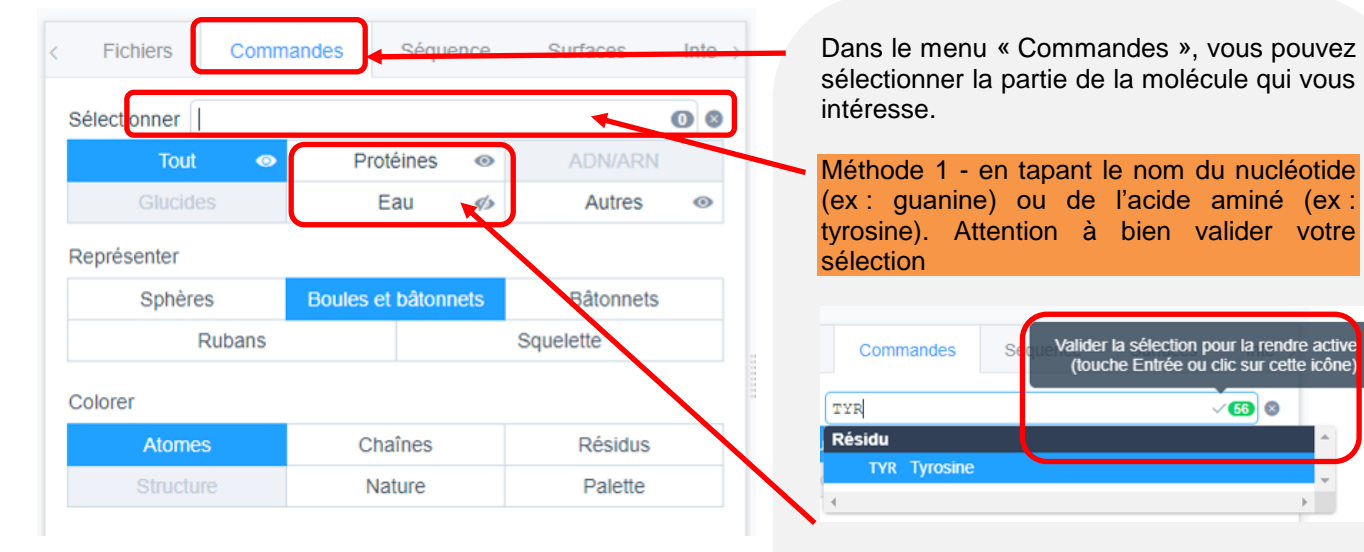

Méthode 2 – en choisissant une des options proposés, mais le choix est restreint ;(

En fait cet outil « sélectionner » va vous permettre de sélectionner pour afficher ce que vous voulez dans une molécule : par exemple uniquement les guanines, ou uniquement les acides aminés 33 à 44 de la chaine B, etc. A vous d'écrire dans cette case, la notation adéquate en utilisant le vocabulaire suivant :

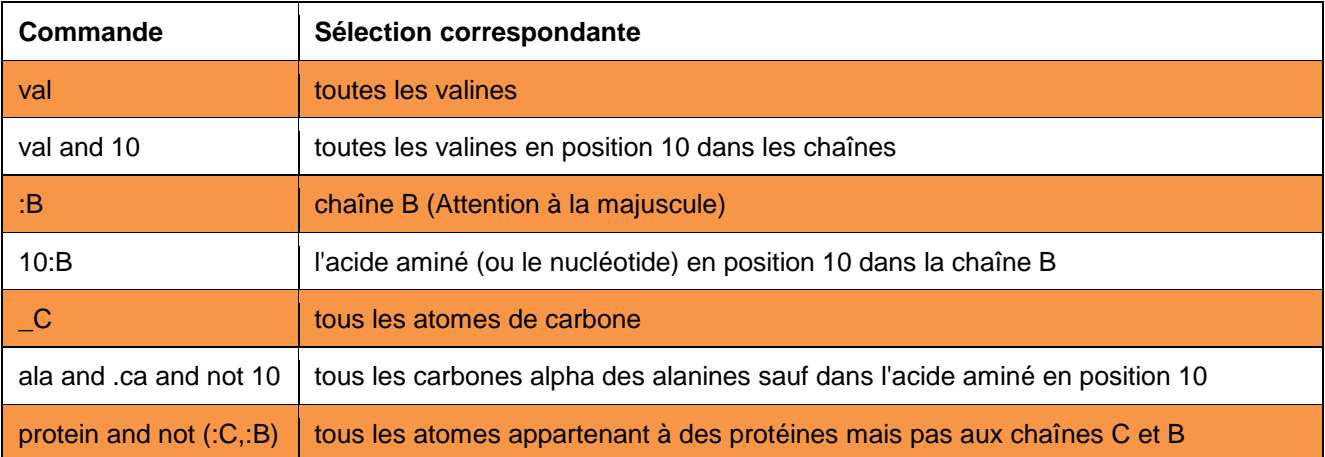

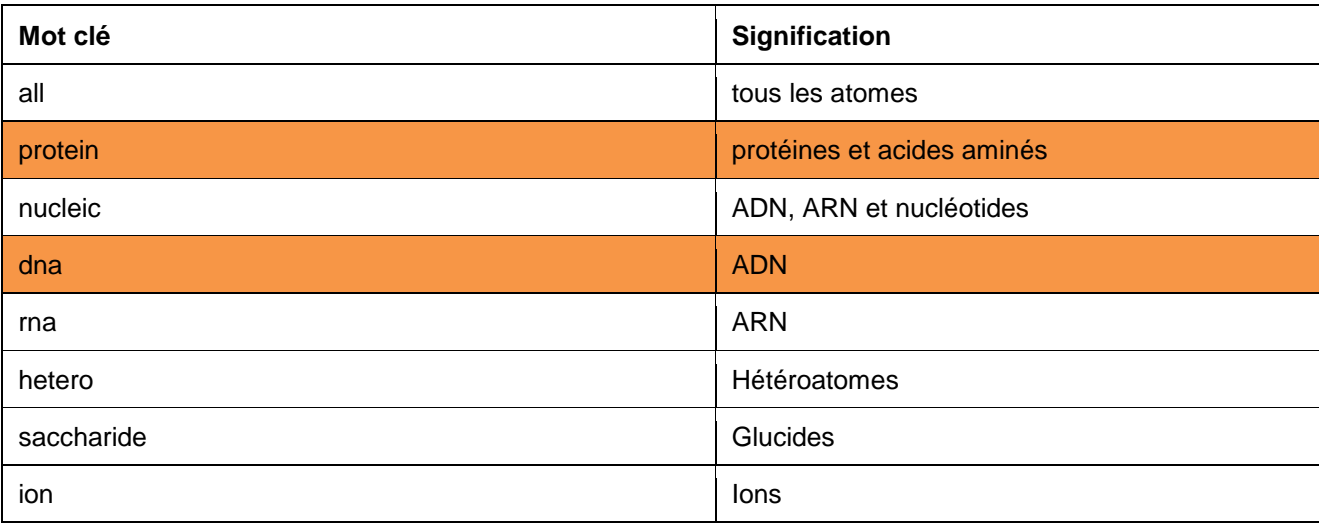

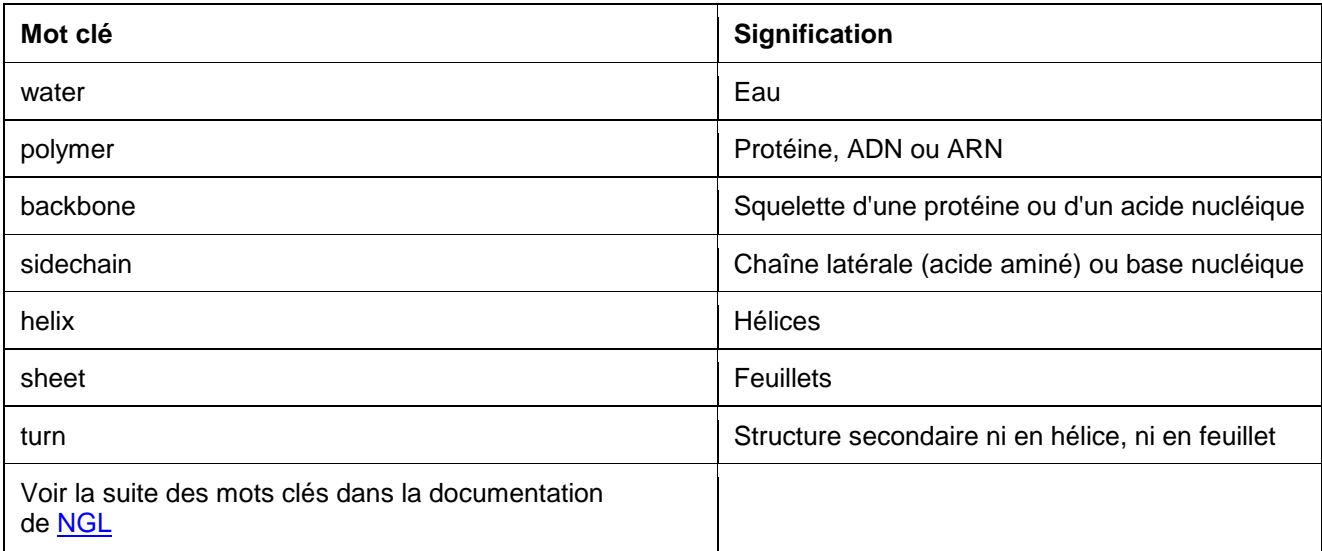

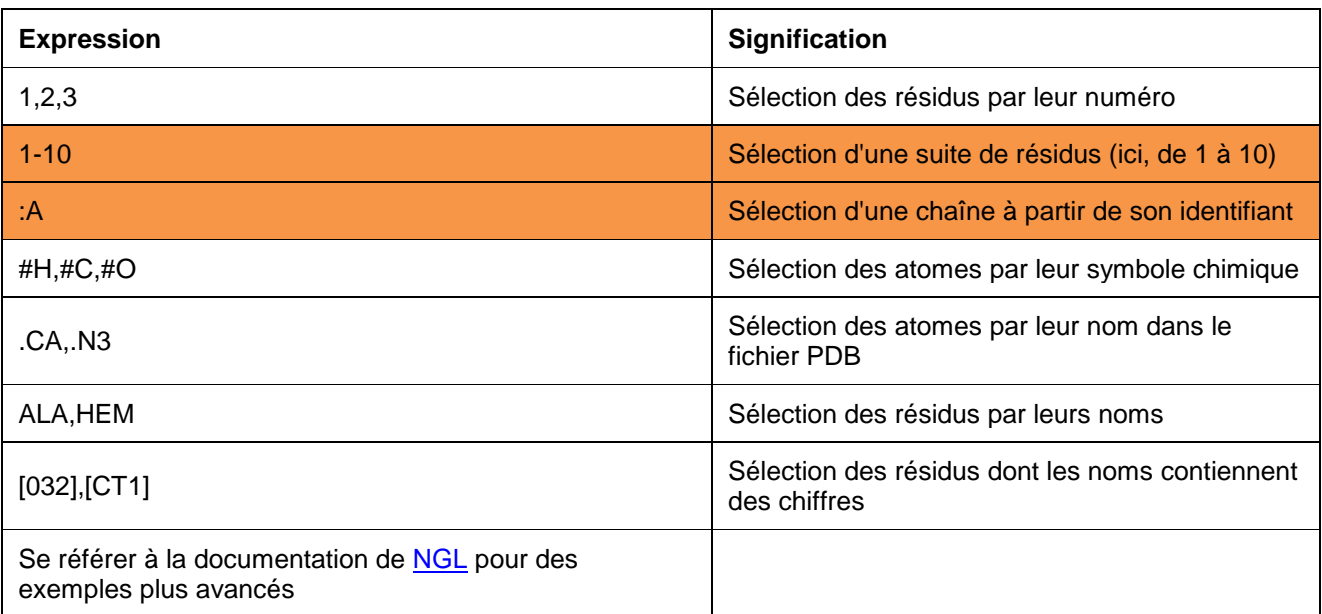

Les expressions et les mots clés peuvent être combinés entre eux par des opérateurs logiques (AND, OR, NOT). Des parenthèses peuvent être utilisées pour grouper les expressions.

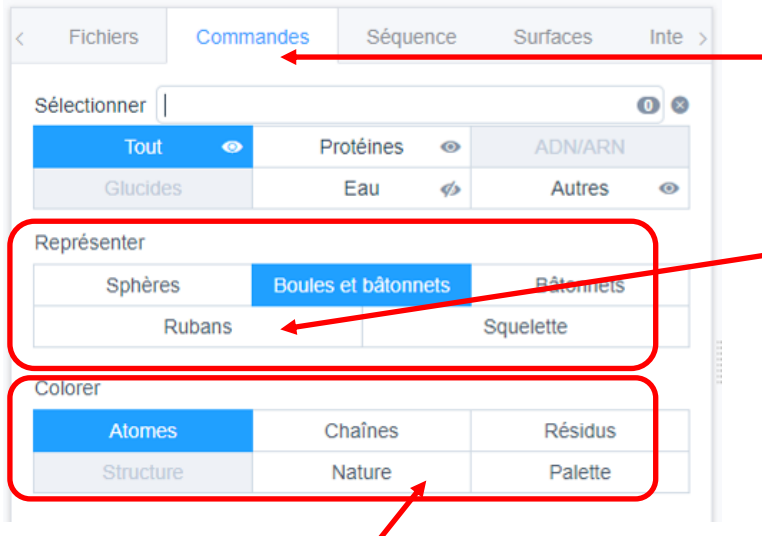

Dans le menu « Commandes », vous pouvez changer la couleur de la représentation.

L'option « Chaines » permet de distinguer facilement plusieurs chaines.

L'option « Atomes » permet d'afficher les atomes suivant le code classique des chimistes.

L'option « Palette » permet de choisir ses propres couleurs.

Dans le menu « Commandes », vous pouvez changer le mode de représentation.

L'option 'boules et bâtonnets' est adaptée pour les petites molécules.

L'option 'Rubans' est adaptée pour les grosses molécules (ADN, protéine) car il simplifie énormément la vue.

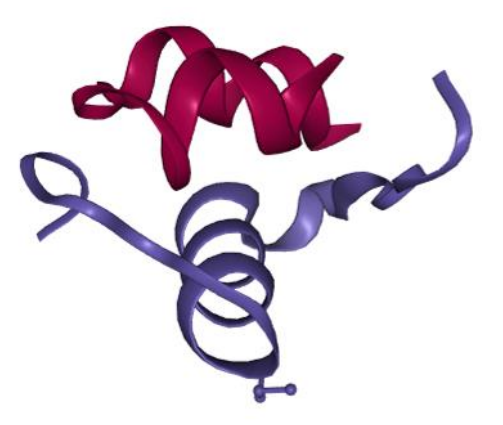

**Représentation en rubans et en chaines de la molécule d'insuline (protéine à 2 chaines)**

## **Objectif 3 - Zoomer / dé zoomer, tourner, déplacer la molécule**

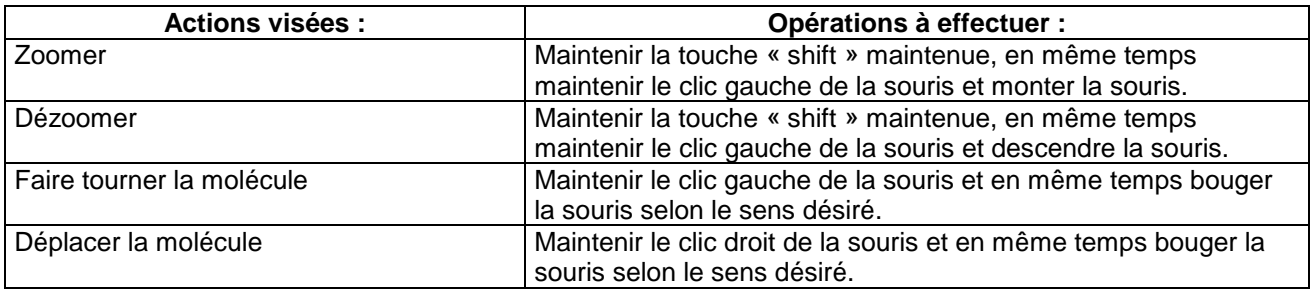

## **Objectif 4 – Information sur la séquence de la molécule (et sélection)**

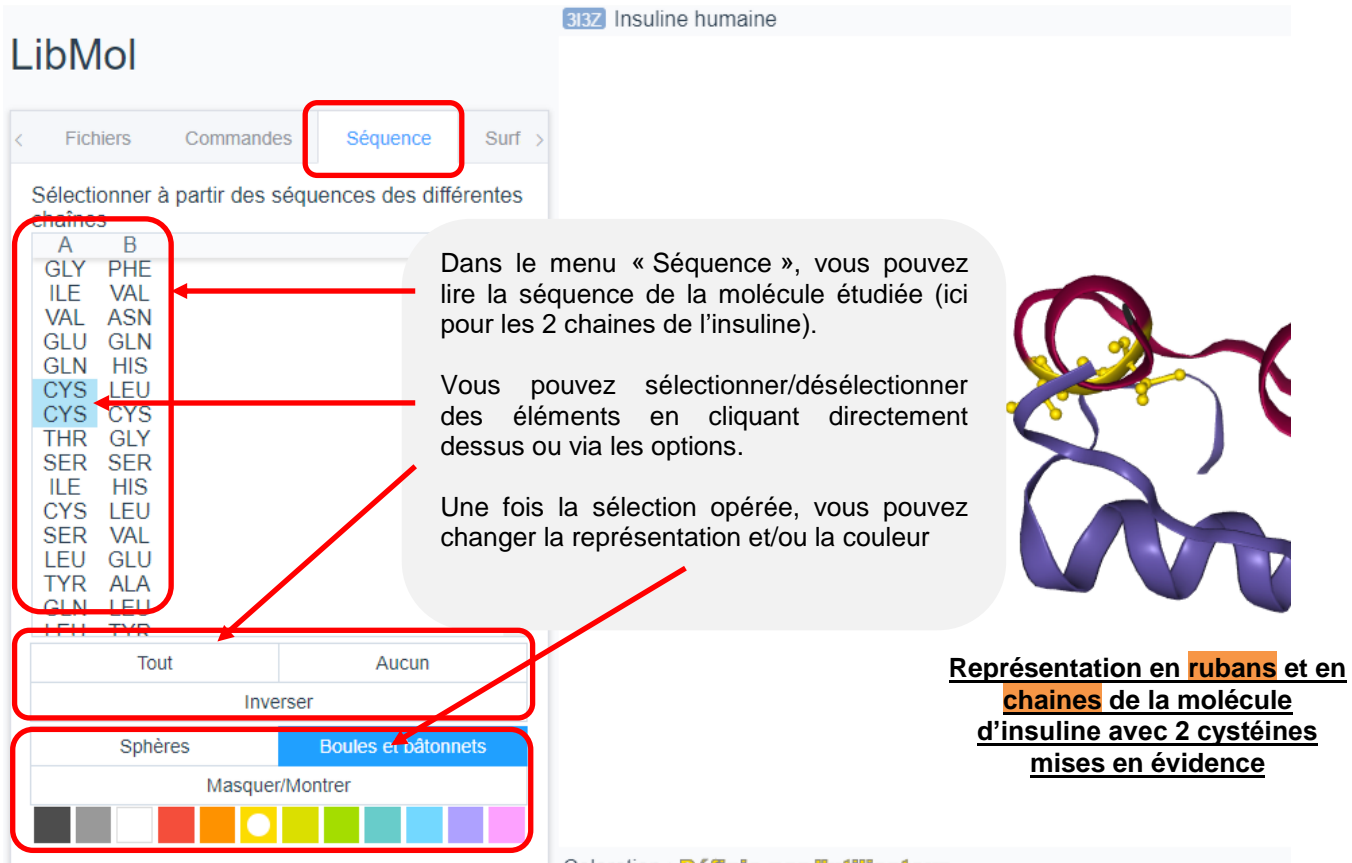

## **Objectif 5 : afficher une représentation en 3D (vue en surface) de la molécule**

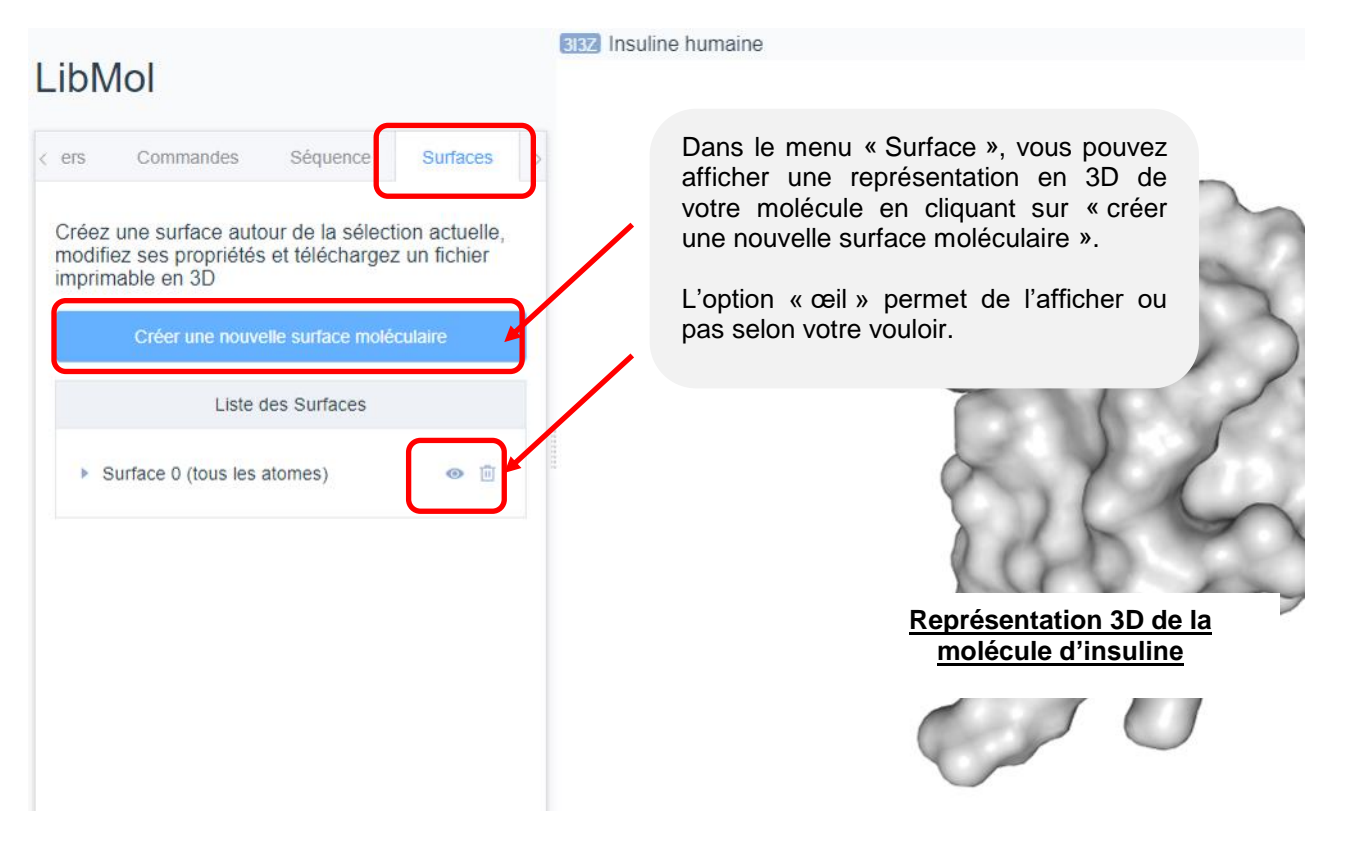

# **Objectif 6 : afficher la complémentarité entre 2 molécules (= visualisation clé serrure)**

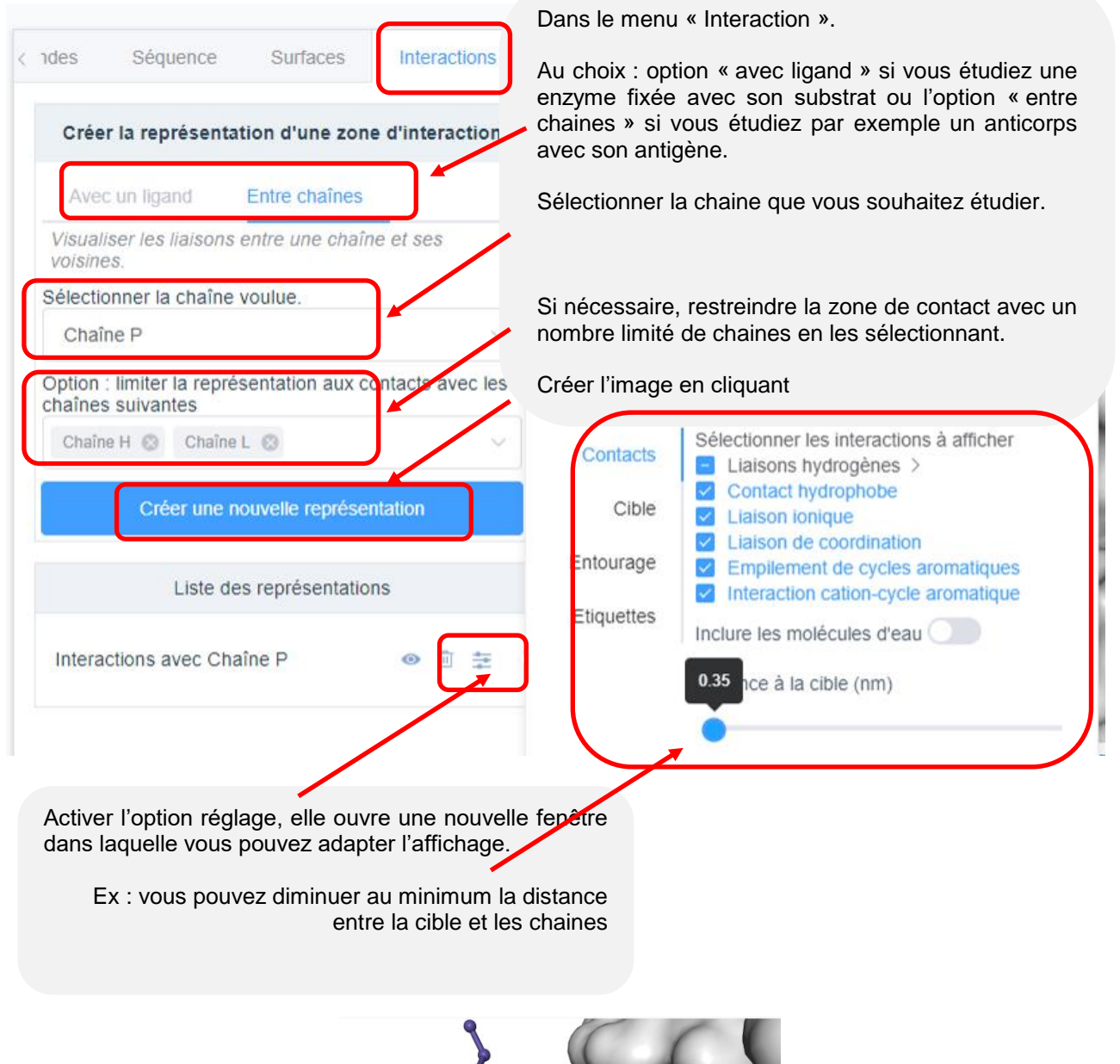

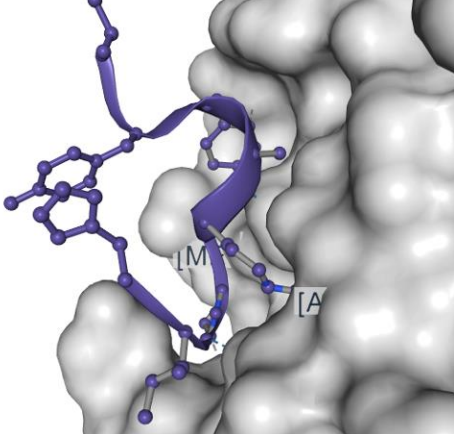

**Représentation 3D d'un antigène fixé par son anticorps spécifique**

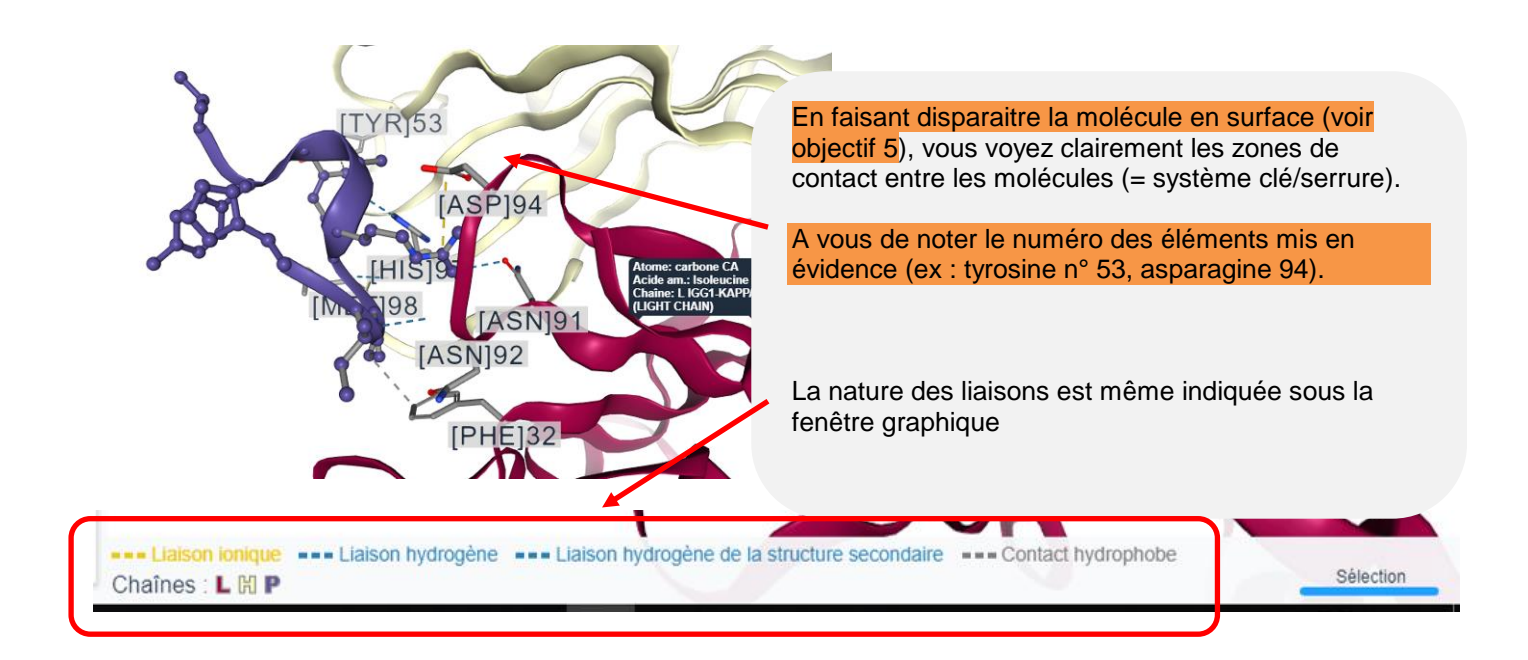

### **Objectif 7 : afficher les liaisons au sein de la molécule (liaisons disulfures, hydrogènes, etc.)**

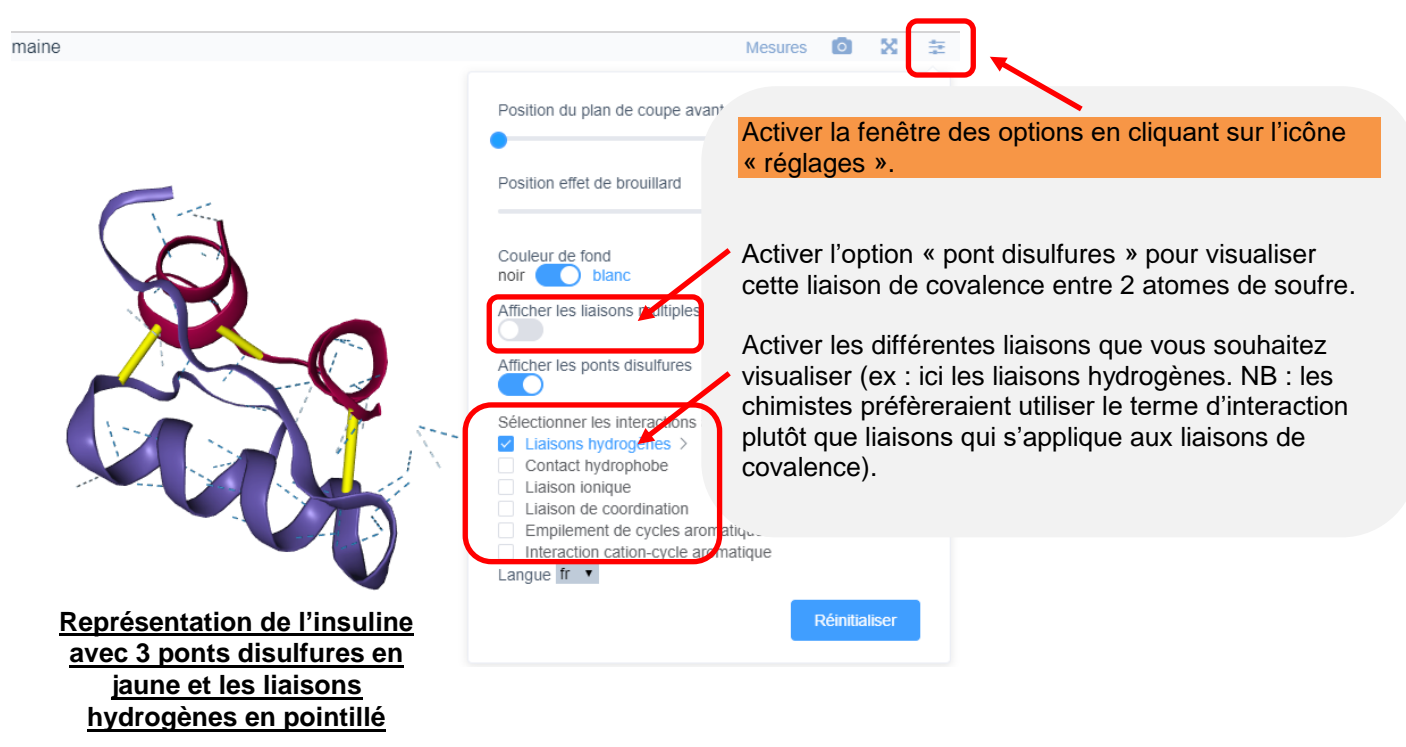

### **Objectif 8 : Mesurer la taille de la molécule, un angle dans la molécule**

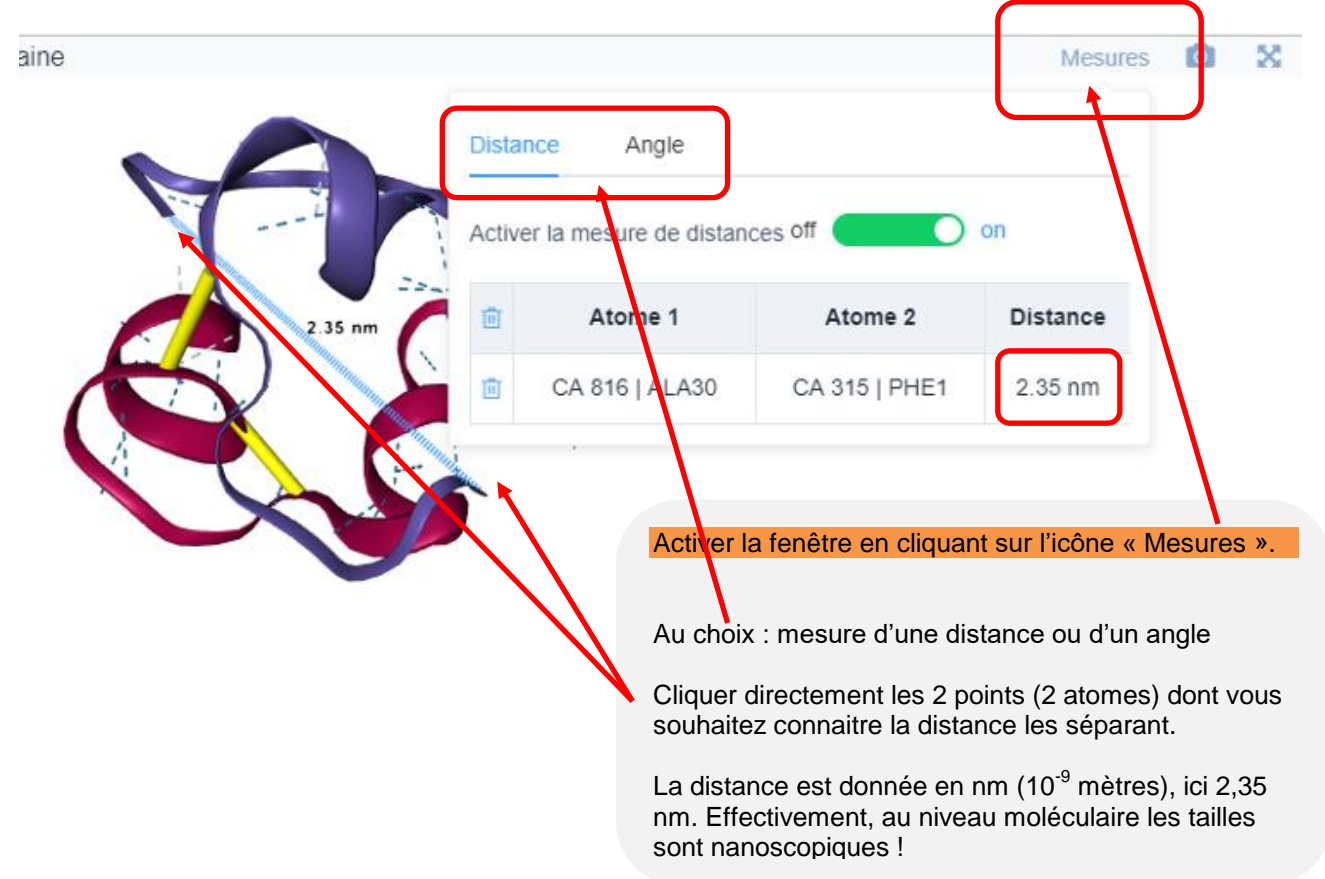

## **Objectif 9 : Importer une molécule à partir de la base PDB (Protein Data Bank)**

Rechercher dans la base de PDB, votre protéine ; Sélectionner dans le menu à droite « cross reference » et une longue liste apparait : il vous suffit alors de sélectionner l'une des molécules au choix : c'est toujours une référence en 4 chiffres/lettres.

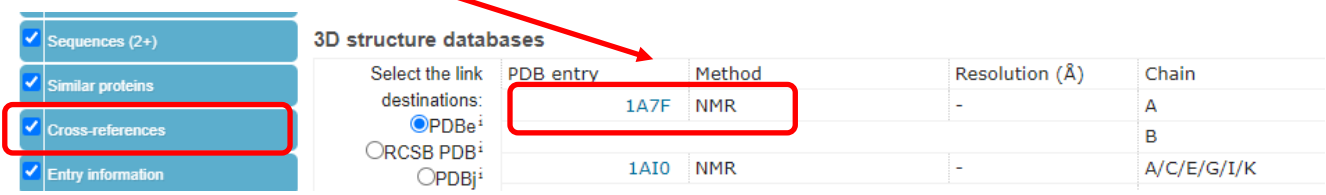

Dans la nouvelle fenêtre qui apparait, télécharger alors la molécule via « PDB file », il est alors enregistré dans le dossier téléchargement  $\mathbf{A}$ 

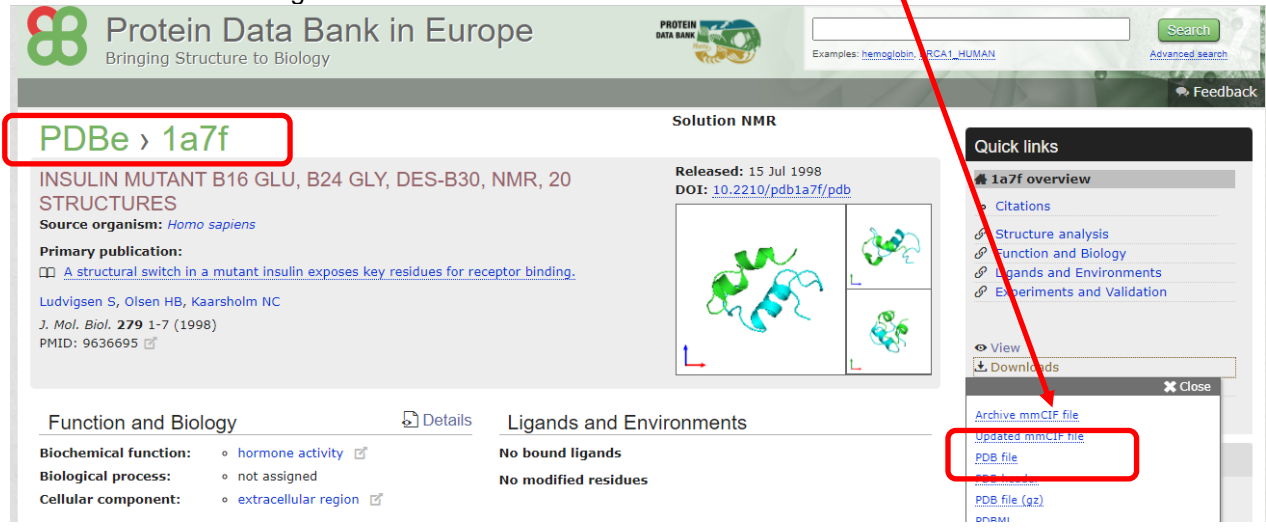

Ouvrir ensuite l'application Libmol, puis dans la case « charger un fichier local » ou via la référence 4 chiffres/lettres votre molécule :

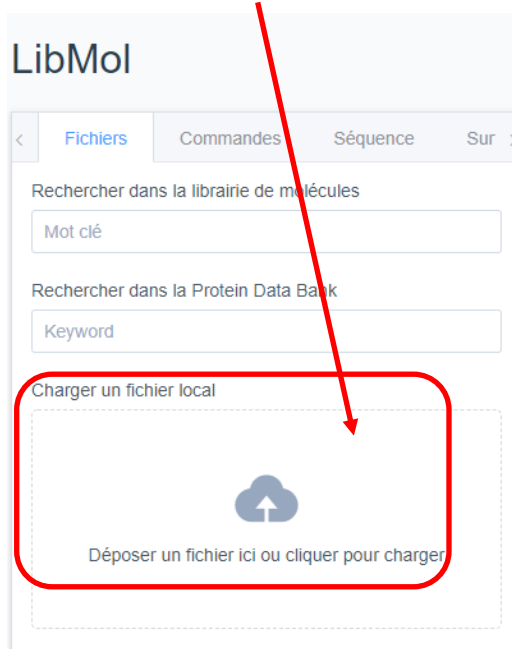